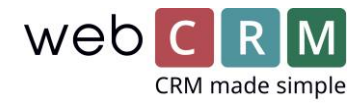

# Exchange-/Google-kalender integration

Dette dokument beskriver webCRM integrationen med Exchange- og Google-kalendere, så webCRM afspejler din kalender fra Outlook/Exchange/Google og på din telefon, hvis du også bruger din kalender der.

Når du aktiverer kalenderintegrationen og tidligere har haft integreret webCRM med din Exchange- /Google-kalender ved brug af den tidligere integration, så sørg for at:

- Tjek at den tidligere integration har kørt helt til du laver skiftet, så de seneste ændringer er afspejlet i din Exchange-/Google-kalender
- **Slå den gamle integration af møder fra** under Konfiguration -> Integration -> Exchange/Google, nede under skemaet hvor du vælger hvilke entiteter der skal synkroniseres
- Ændr hvilke møder der vises på kundekortet. Det gøres ved at klikke på det blå tandhjul på kundekortet, hvor du skal vise en boks med **SyncedMeetings** fremfor blot Møder
- Opdater dine e-mailskabeloner og oversigter for møder, til at bruge typen **SyncedMeetings**

## 1. Nyt kalenderinterface

Brugerfladen for kalenderen afspejler de møder du har i din Exchange-/Google-kalender op opdateres hver gang siden loades eller du ændrer et møde. Du kan se om kalenderen er opdateret I højre hjørne (1). Du kan manuelt opdatere kalenderen på Opdater ikonet (2) om nødvendigt.

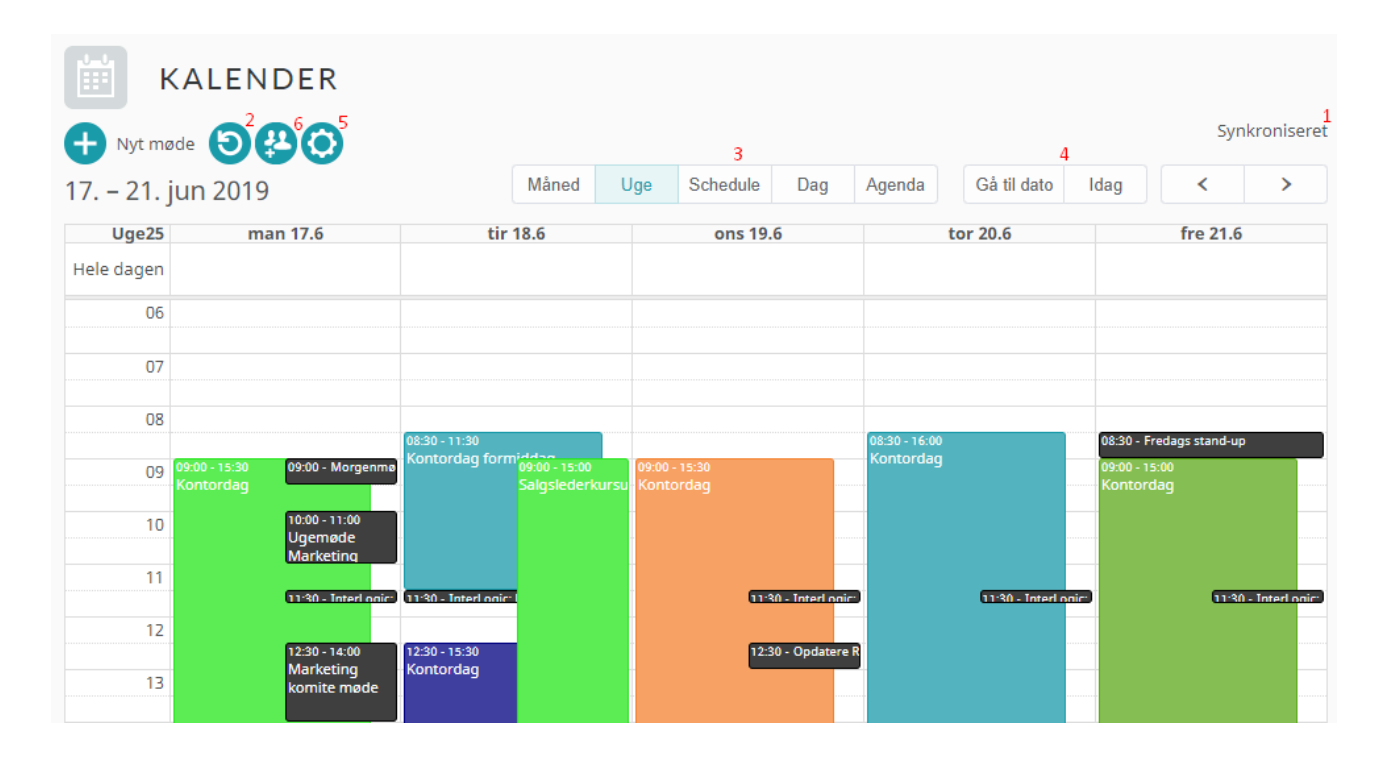

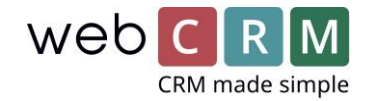

På (3) kan du vælge mellem forskellige visninger (måned, uge, skema, dag eller Agenda) og på (4) kan du navigere til en specifik dato eller gå tilbage til i dag. På (5) kan du vælge om weekender skal vises.

På (6) kan du vælge hvilke webCRM brugeres kalendere du vil se, og hvilken farve de skal vises i (kun brugere hvor kalenderintegrationen er sat op og synkroniseret bliver vist på listen):

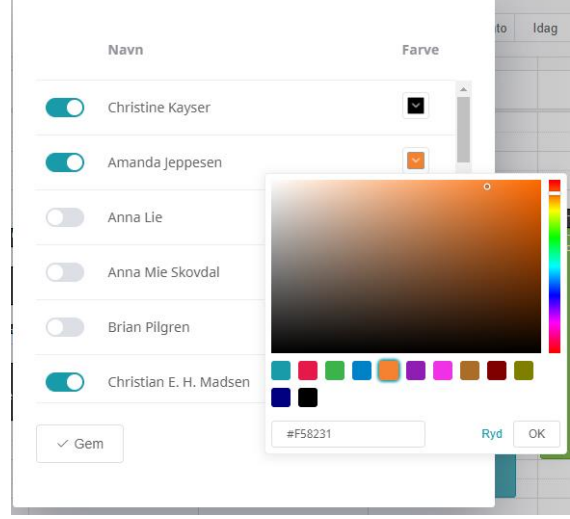

Du kan oprette møder ved at klikke på plus-ikonet eller ved at klikke på det tidspunkt i kalenderen hvor du vil oprette mødet.

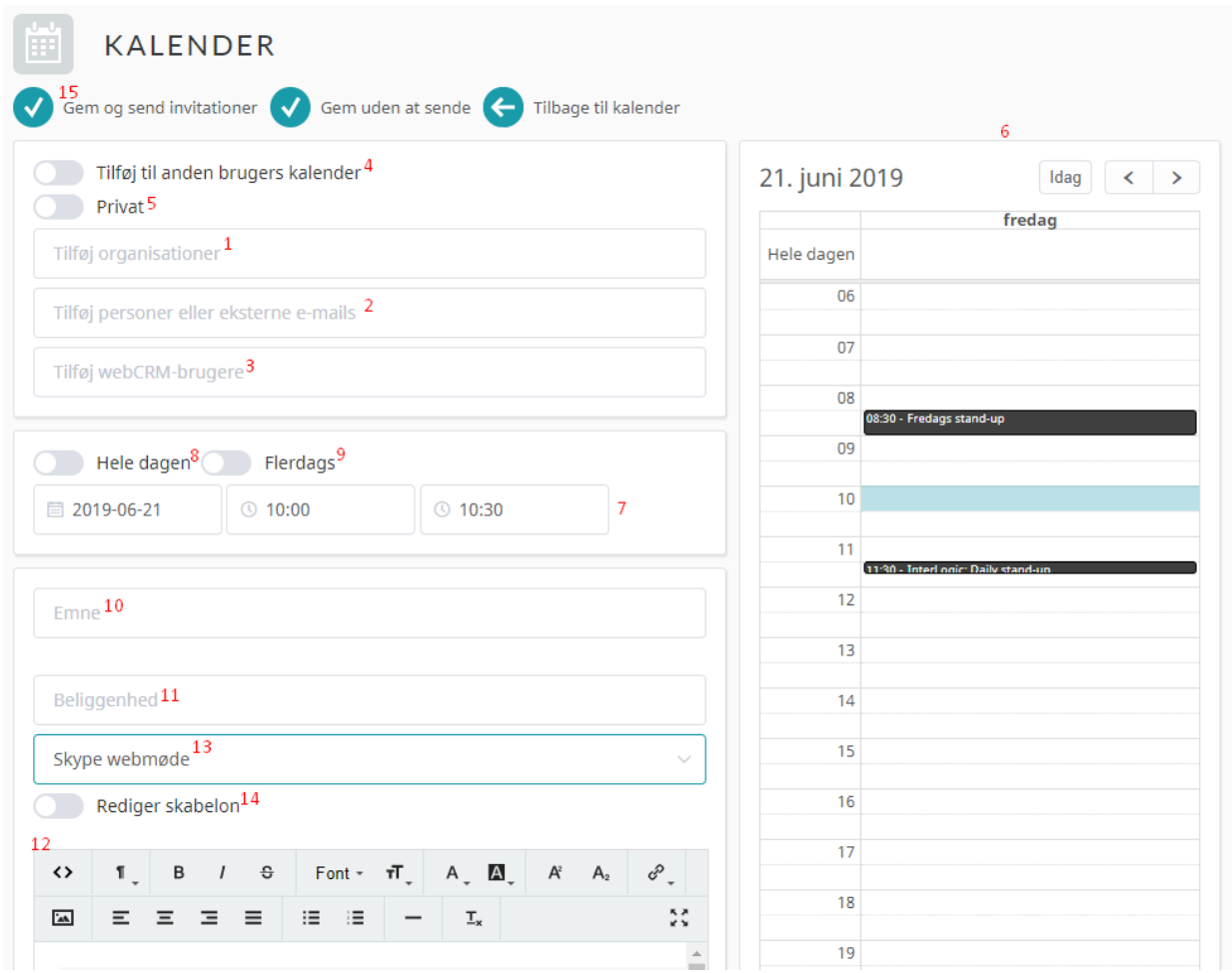

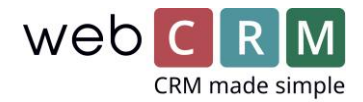

Tilføj den/de relevante organisation(er) (1), person(er) (2) og eventuelt andre webCRM-brugere (3) i de øverste tre bokse. Du har også mulighed for at booke mødet på vegne af en anden bruger (4), hvilket ikke vil tilføje mødet til din egen kalender (f.eks. relevant for mødebookere eller hvis du snakker med en kunde på vegne af en kollega). Du kan også oprette private møder (5), så du blot står som booket.

Når du tilføjer andre webCRM-brugere vil deres kalender også blive vist til høje på skærmen (6), så du kan undgå at dobbeltbooke dine kollegaer.

I næste boks kan du specificere mødets tidspunkt (7), hvorvidt det er et heldags event (8) og/eller varer flere dage (9). Hvis du bruger kalenderen i højre side (6) flyttes mødet til det tidspunkt du klikker på.

I bunden kan du give mødet et emne (10), tilføje en placering (11) og give mødet en beskrivelse (12) eller bruge en skabelon (13). Hvis du benytter en skabelon, vil skabelonen blive vist hvor den fletter de valgte felter ind fra mødet. Hvis du har behov for at ændre i skabelonen, kan du klikke på Rediger skabelon (14), hvormed skabelonen bliver mulig at rette i. Her vil flettefelter bliver lavet om til kode, der fletter inden du sender invitationen, eller når du fjerne redigeringsmuligheden igen.

Når du har lavet alle ønskede ændringer, skal du klikke "Gem og send invitationer" (15) for at invitere de andre deltager. *Når du har møder med andre personer eller brugere end dig selv bør du altid bruge Gem og send muligheden når du opretter og ændrer møder, da mødet/ændringerne ellers kun fremgår i din egen kalender.*

Fra din mobiltelefon, dit emailprogram eller browserversionen af din kalender kan du oprette gentagne møder. Disse vil blive vist og kan ændres i webCRM, men det er ikke uligt at oprette gentagne møder inde i webCRM, da Exchange og Google har en masse specifik logik for denne oprettelse, som vi har valgt ikke at replikere i webCRM.

Når du har slået den nye kalender til og bruger synkroniserede møder i webCRM skal du bruge skabeloner og rapporter af typen "SyncedMeetings" i stedet for almindelige møder. Du kan ændre fletningen for dine tidligere skabeloner, men sørg for at tjekke at alle flettefelter for møder er skiftet til de nye felter, for at undgå at sende kodestumper ud i dine invitationer.

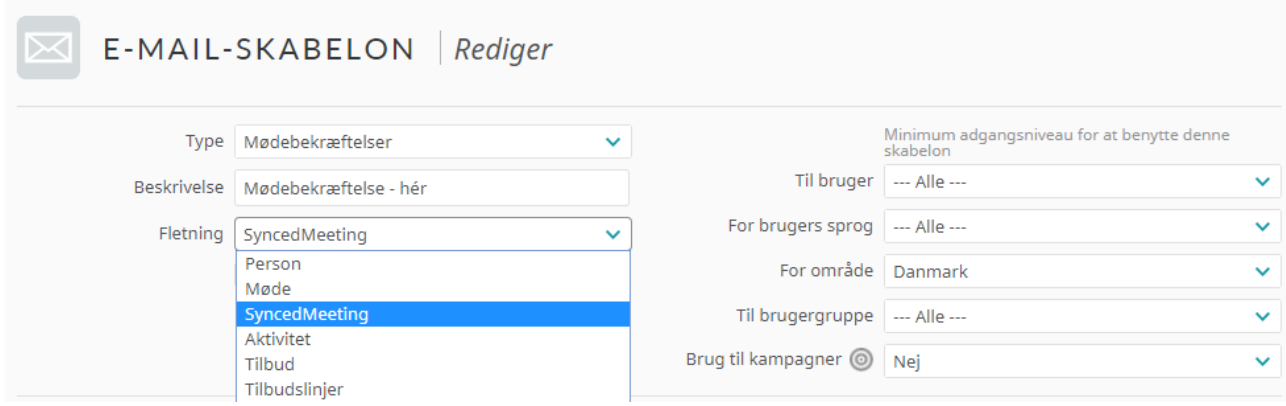

Brugerbestemte felter for møder skal også oprettes på ny, under Konfiguration -> Brugerbestemte felter -> Synced meetings (her findes kun plus-felter, men de vises direkte på mødet som normalt).

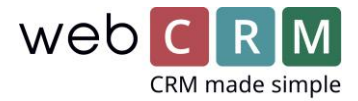

# 2. Aktiver kalenderintegrationen

For at aktivere kalenderintegrationen skal du som administrator gå til Konfiguration -> Hovedindstillinger -> Hovedfunktioner og slå det til i nederste højre hjørne.

Du kan benytte en kombination af Google- og Exchange-kalendere, hvis brugerne benytter forskellige kalendersystemer. For at aktivere integrationen skal du gå til Konfiguration -> Integration -> Kalender og følge de relevante instruktioner herunder for hver bruger:

#### 2.1 Login med Google-kalender

Vælg Google og klik på " Godkend og abonner":

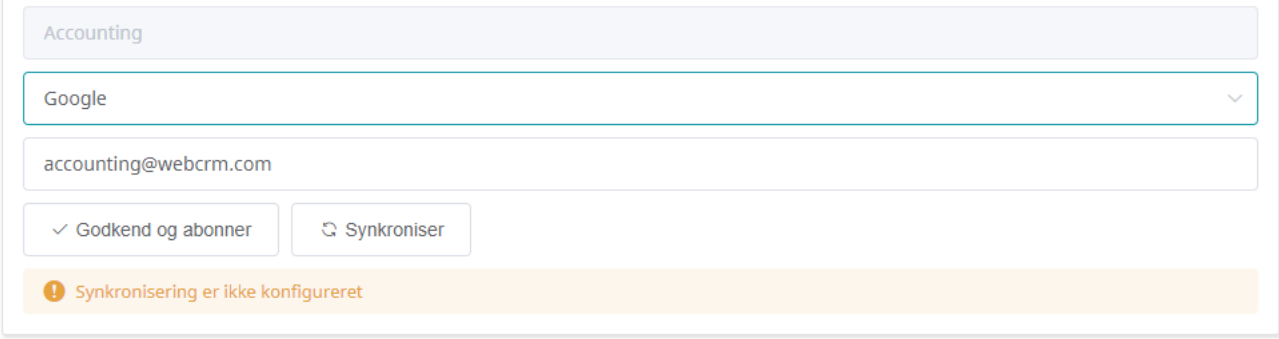

Følg instruktionerne I pop-vinduet for at give webCRM integrationen adgang til din Google-kalender. Klik herefter Synkroniser og integrationen er sat op.

# 2.2 Log på med Office 365

Vælg Exchange, Exchange 2015, OAuth og skriv din e-mailadresse. Klik Gem og abonner:

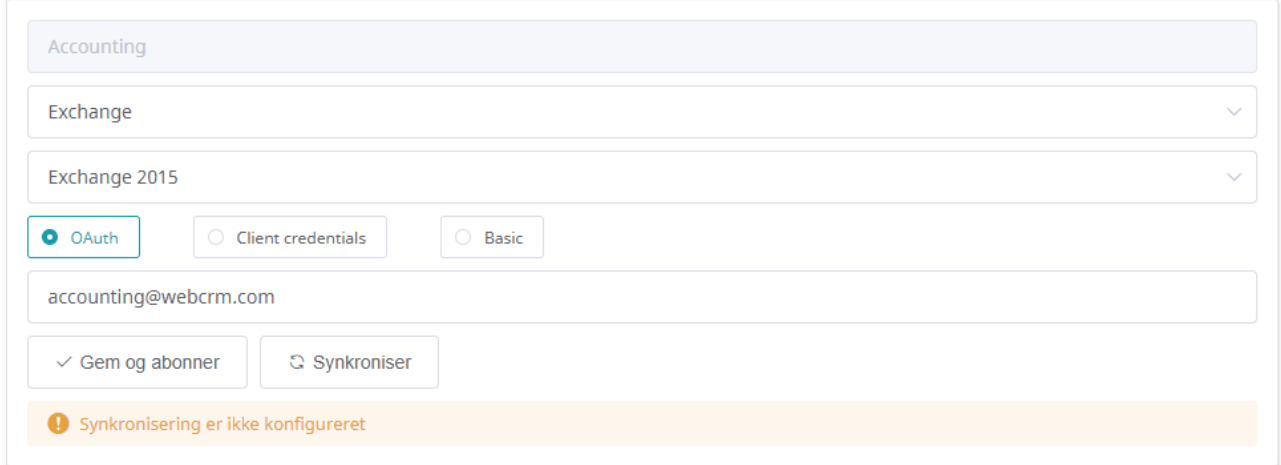

Følg instruktionerne I pop-vinduet for at give webCRM-integrationen adgang til din Exchange-kalender. Klik herefter Synkroniser og integrationen er sat op.

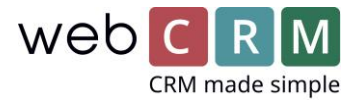

## 2.3 Login med din egen Exchange server

Vælg Basic version (1) og udfyld URL'en til din egen Exchange server (2). Linket skal ende med: [EWS/Exchange.asmx](https://outlook.office365.com/EWS/Exchange.asmx). URL'en kan se således ud: <https://yourdomain.com/EWS/Exchange.asmx>

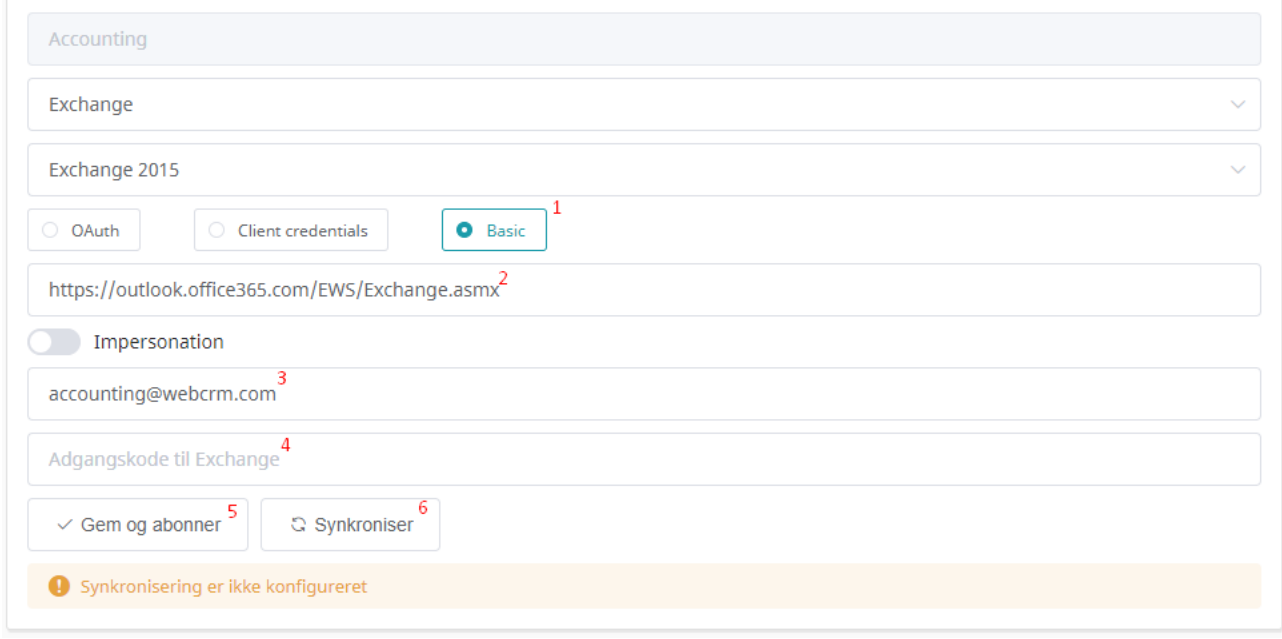

Tjek at fin e-mailadresse er korrekt (3) og skriv koden til din Exchange konto (4). Klik "Gem og abonner" (5) og Synkroniser (6).

Hvis din kode eller URL'en er forkert vil du blive advaret om det efter at have klikke Gem og abonner, ellers vil synkroniseringen starte når du klikker Synkroniser og ikoner vil køre rundt mens første synkronisering kører. Efter det kan brugerens kalender blive vist og vil være mulig for andre brugere at vise. Vær opmærksom på at synkroniseringsstatussen ikke opdateres automatisk, så du skal opdatere siden for at se den korrekte status.

Hvis du bruger Impersonation kan du slå dette til (1) for hver bruger og skrive e-mailen (2) og koden (3) til impersonation brugeren. Herefter kan du klikke Gem og abonner (4) og Synkroniser (5), som ved individuelt login.

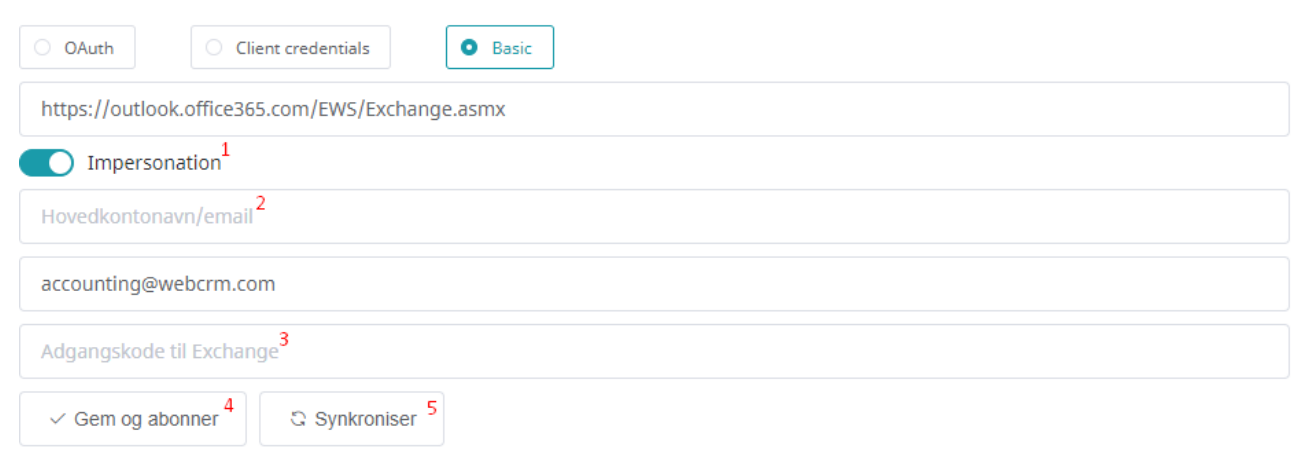